# **Provider Correspondence**

**Georgia Medicaid Provider Fair May 8, 2012**

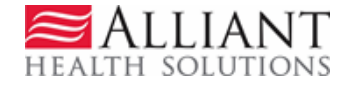

## **Correspondence Overview**

- Quick and efficient way to submit questions to Alliant reviewers.
- Your question goes to the 'correct' team.
- No need to wait on the phone.
- There is a permanent written record of your correspondence.
- Use for questions/messages. Do not use for change requests or reconsideration ion request**s**.

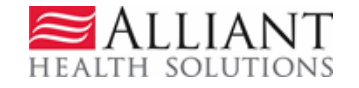

## Correspondence Overview

- Provider Correspondence includes:
	- Current Message list
	- Contact Us
	- Search My Correspondence

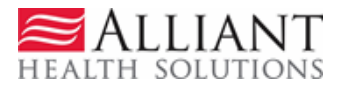

### Provider Messages

- **Last 10** processed/unprocessed messages display.
- To view, highlight and click **Show**

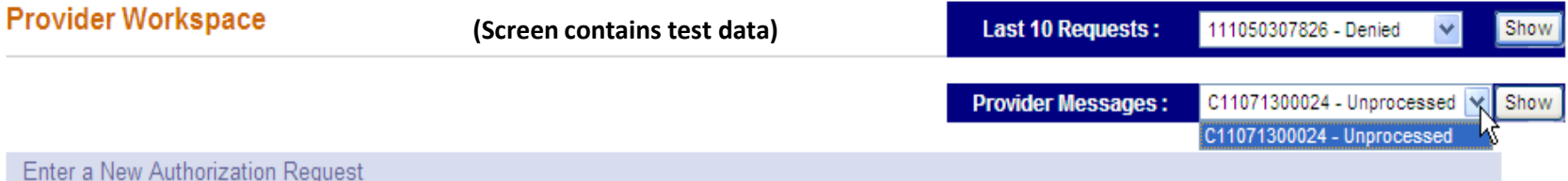

Use this link to enter an authorization request. Select from the list of request types and you will be prompted to enter the Member ID; and, for some request types, you may be prompted to enter another provider ID. In order to submit a request, all required fields must be completed. If additional documentation is required for the request that you are submitting, you may attach the documentation at the time of submission. For some request types, required documentation will be represented as 'checklist' type items that can be associated with one or more documents.

#### Search for Authorization Requests and Edit Requests

Use this link to find requests that you previously submitted, and to edit requests previously submitted.

- Use the comprehensive search function to find your authorization requests. You will be able to review requests associated with your provider ID including the current status and any decision comments entered by the reviewer.
- If the request is still in pending status and has not been referred to a peer reviewer; you will be able to edit the request.

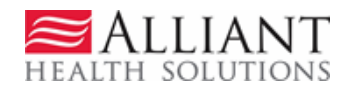

#### Contact Us

- Use 'Contact Us' to submit a correspondence.
- 'Contact Us' is available in the following *Provider Workspace* locations:
	- *Help and Contact Us*
	- *Provider Inquiry Form (DMA-520A)* submission & search page
	- *PA Review Request* page

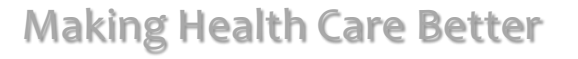

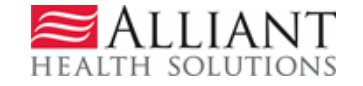

#### • Click **Contact Us** to open the contact form.

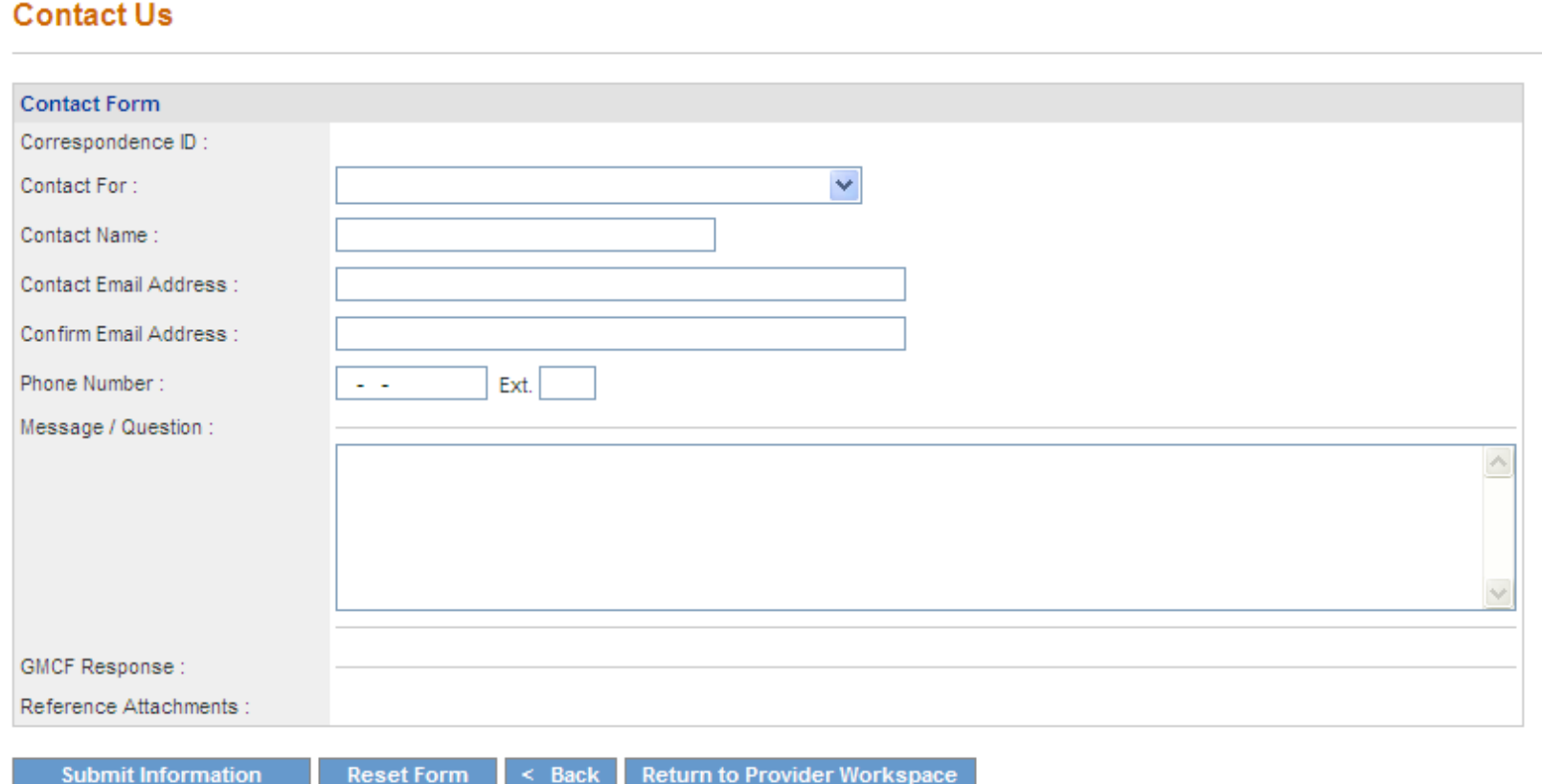

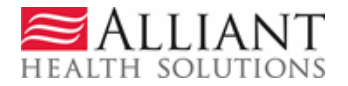

• Select the Contact type:

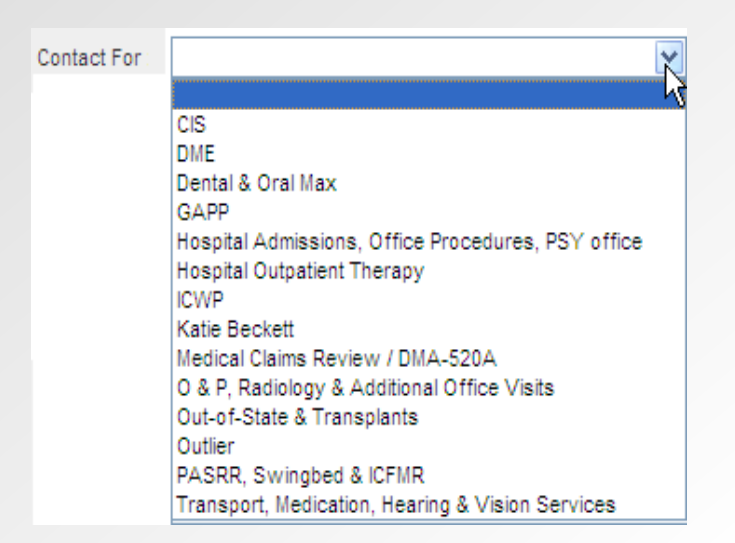

- Enter the request ID or inquiry ID, as applicable
- Enter contact name
- Enter & confirm provider email address
- Enter question/message and **Submit**

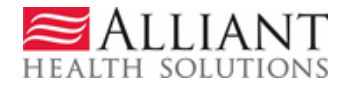

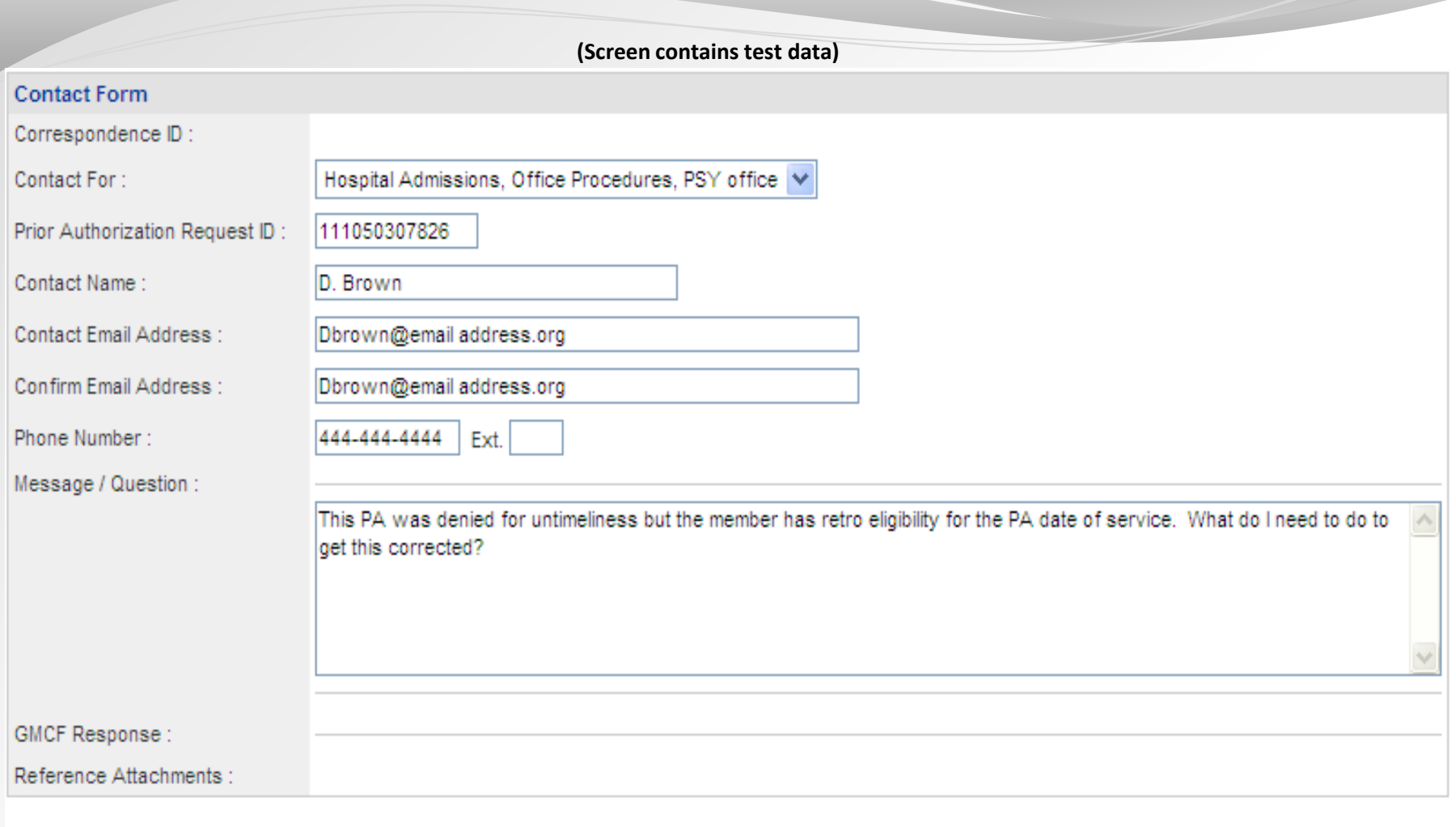

**Submit Information** 

**Reset Form** 

**Return to Provider Workspace**  $\leq$  Back

Record saved successfully. Notification Email has been sent on 7/13/2011 2:17:05 PM to email address provided above. Confirmation Number is: C11071300024.

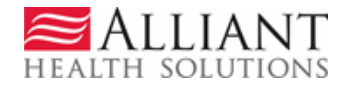

• 'No reply' email notification with correspondence ID is sent to the provider email address.

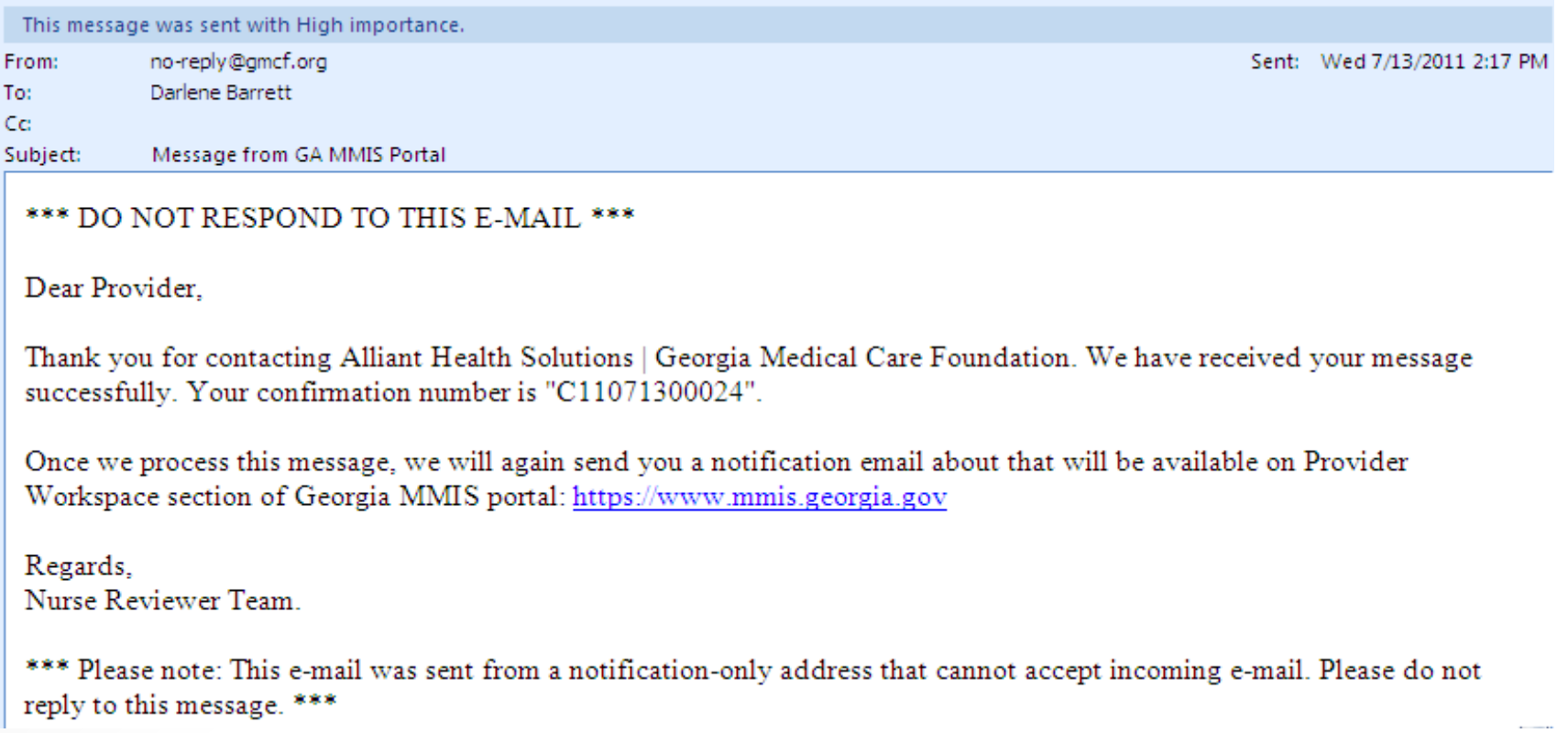

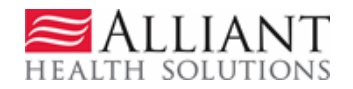

## Search My Correspondence

- Located in *Help and Contact Us* at the bottom of the *Workspace* page.
- Allows providers to search for all correspondence they submitted or submitted to them by a reviewer.
- Provider ID is system populated on the search page.
- Enter the 'Correspondence ID' and then click **Search**.

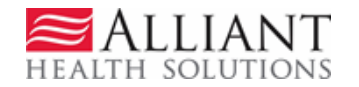

• Click the Corr ID underlined in blue to open the contact form.

**Rearch Provider Inquiry / Correspondence** 

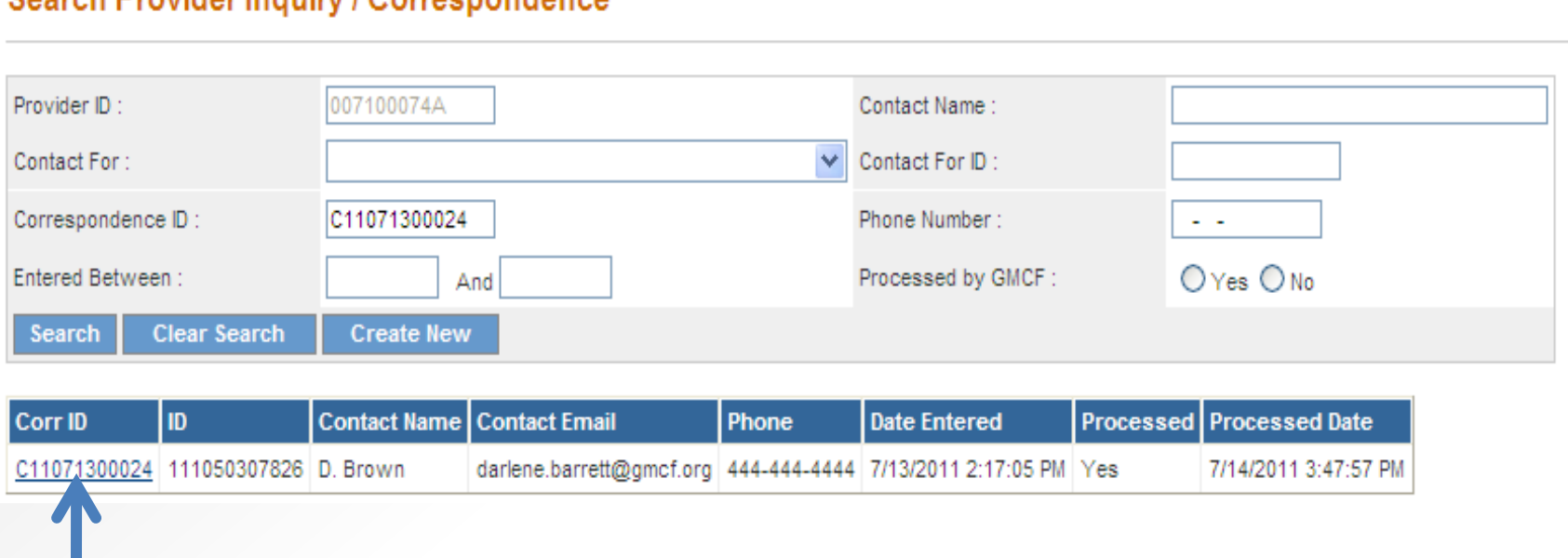

**(Screen contains test data)**

• If the correspondence has been *processed,* the Alliant response displays.

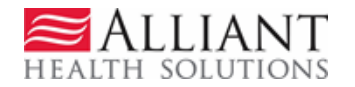

### Alliant Response

• A document may be attached in 'Reference Attachments'. Click the file name to open the attachment.

#### **Contact Us**

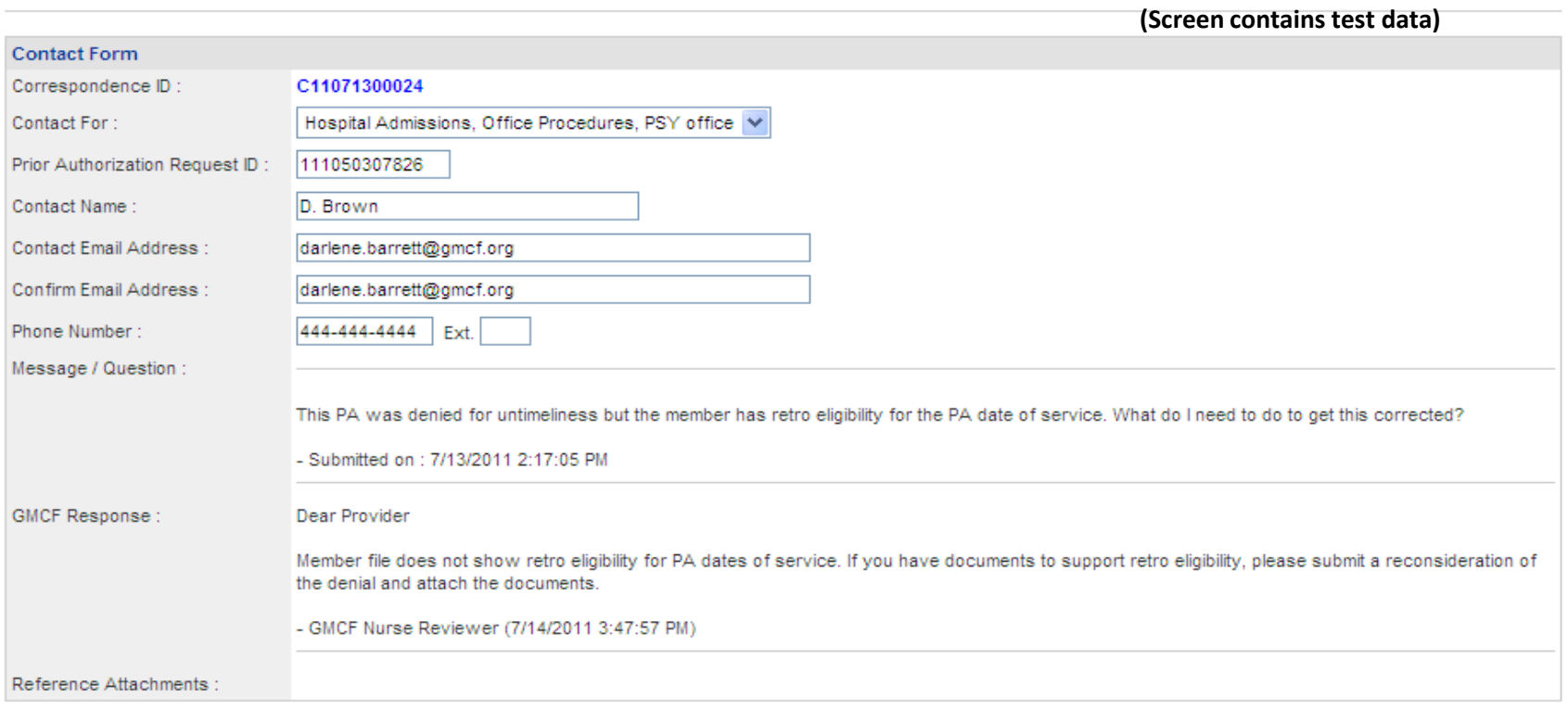

**Reset Form**  $\leq$  Back **Return to Provider Workspace** 

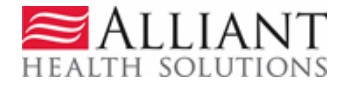